## **Evidência de Testes**

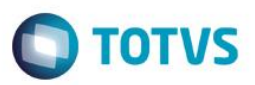

## **Evidência de Testes**

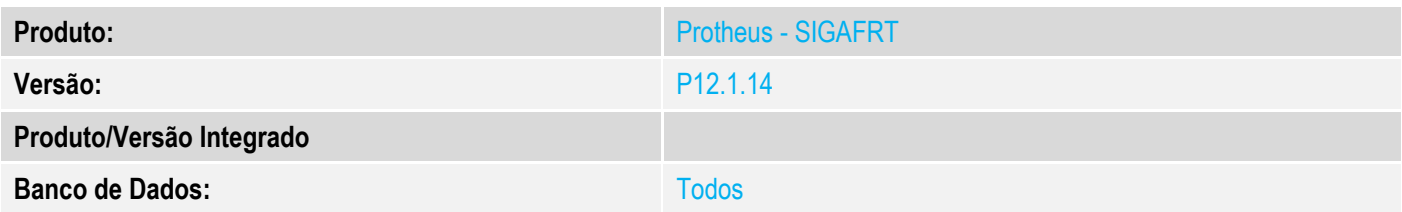

#### **1. Evidência e sequência do passo a passo**

#### **Teste Unitário (Codificação)**

#### **Procedimento para Utilização**

#### **Melhoria para buscar clientes diretamente na retaguarda e caso o registro não exista no PDV atualizar base.**

Disponibilizada rotina para buscar clientes diretamente na base da retaguarda.

Caso o Cliente não exista na base local o cliente será inserido com as informações básicas para que seja possível realizar uma venda.

As seguintes informações serão inseridas:

A1\_COD A1\_LOJA A1\_NOME A1\_NREDUZ A1\_PESSOA A1\_CGC A1\_TIPO A1\_END A1\_EST A1\_MUN A1\_BAIRRO A1\_DDD A1\_TEL A1\_CEP A1\_COD\_MUN A1\_MSBLQL

**Caso seja necessário a atualização de outros campos usar o Ponto de entrada [STSELFIELD](http://tdn.totvs.com/pages/viewpage.action?pageId=212895609)**

Caso o cliente já exista na base local serão atualizados somente os campos abaixo.

#### **A1\_MSBLQL**

Caso o Cliente seja excluído da base da retaguarda o mesmo não será atualizado através desta rotina, e não será mostrado na lista de registros da busca, mas poderá ser exibido na lista da consulta local caso a carga ainda não tenha sido realizada.

 $\ddot{\circ}$ 

 $\ddot{\bullet}$ 

## **Evidência de Testes**

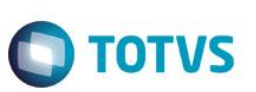

#### **Release Qualidade:**

**1 – Pesquisa e inclusão de clientes direto na retaguarda:**

1.1 - Aplicar Patch deste chamado ( PDV e Retaguarda);

1.2 – Verifique no ambiente da Retaguarda se existe a funcionalidade "**STDQUERYDB"** cadastrada e vinculado ao perfil da Retaguarda(Master).

Caso não tenha, cadastrar e vincular. Mais Detalhes [Configuração de comunicação TOTVS PDV](http://tdn.totvs.com/pages/viewpage.action?pageId=225263807)

#### 1.3 – Na retaguarda cadastre um novo Cliente.

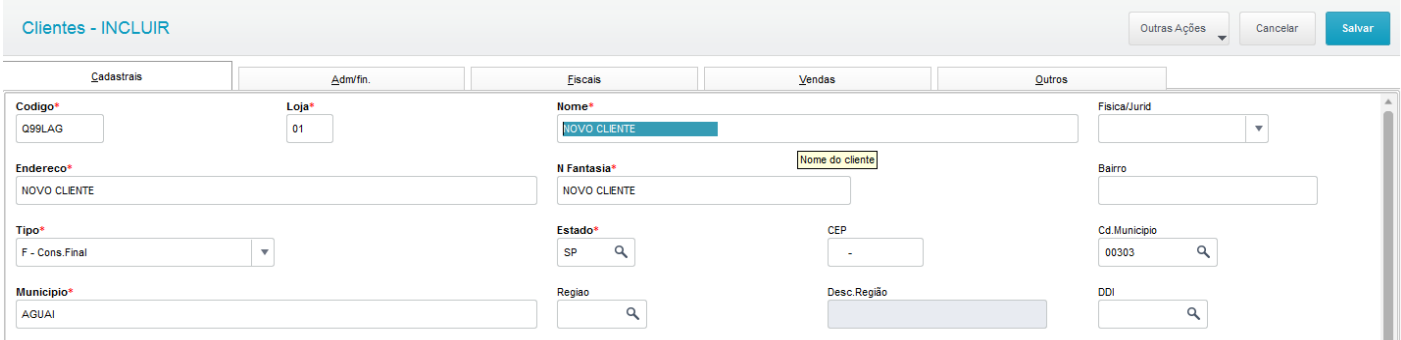

1.4 - No PDV configure o Parâmetro conforme Abaixo:

MV\_LJPEATU = 1

Pesquisa retaguarda

**0**=Desabilitado, faz pesquisa Local.

**1**=Pesquisa retaguarda se falhar local.

**2**=Pesquisa somente retaguarda

1.5 - No PDV realize uma nova pesquisa de cliente com o nome ou código do novo cliente que só existe na reguarda:

# **Evidência de Testes**

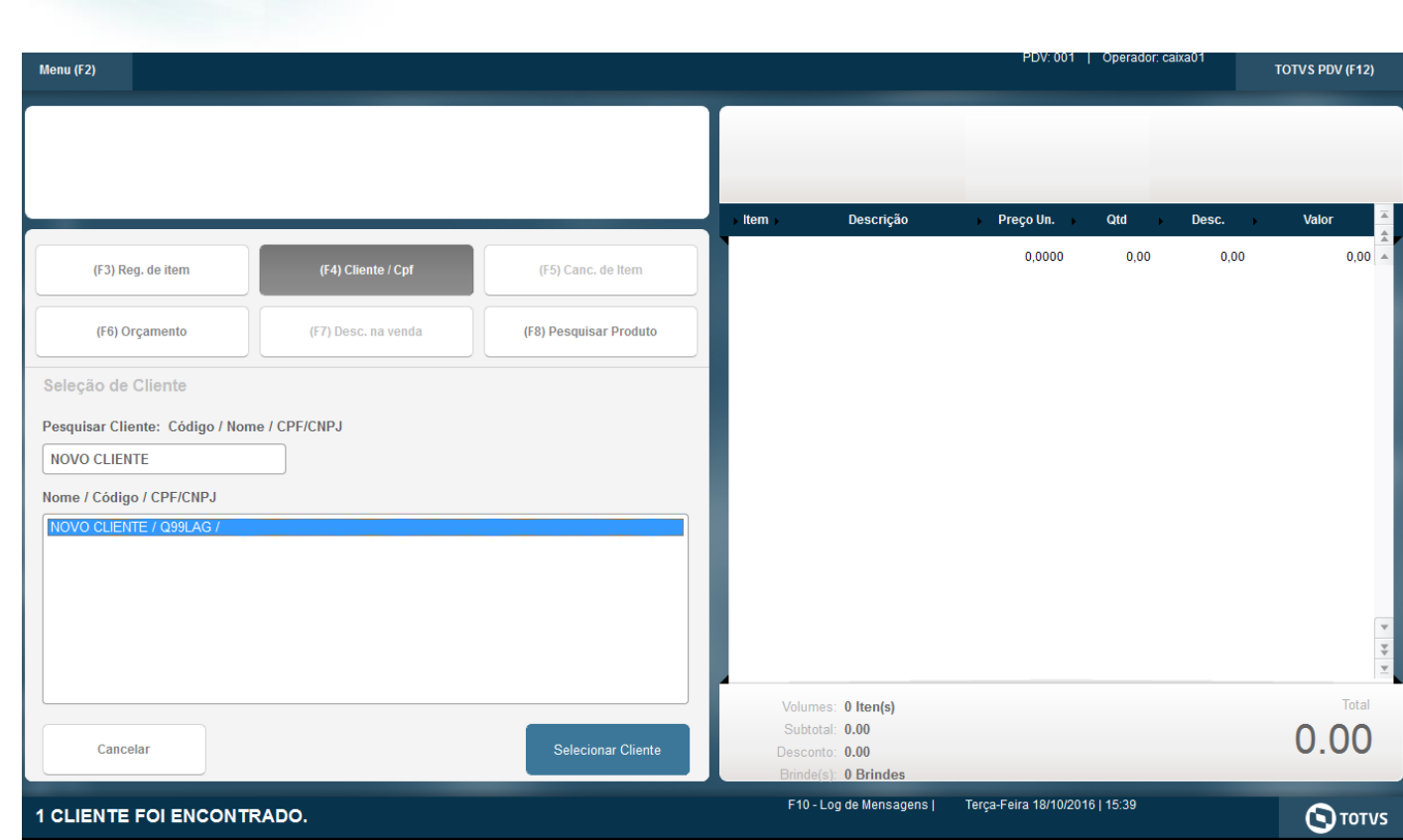

Verifique que o Cliente foi encontrado e inserido na busca.

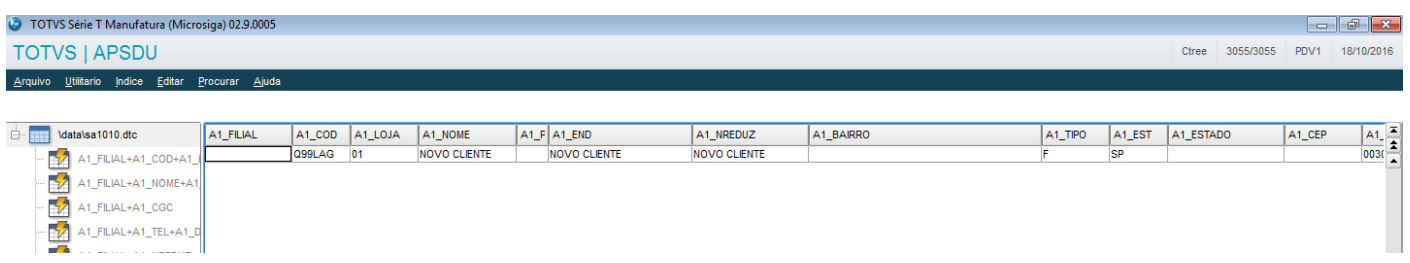

1.6 – Na retaguargua inative o cliente criado no passo 1.3.

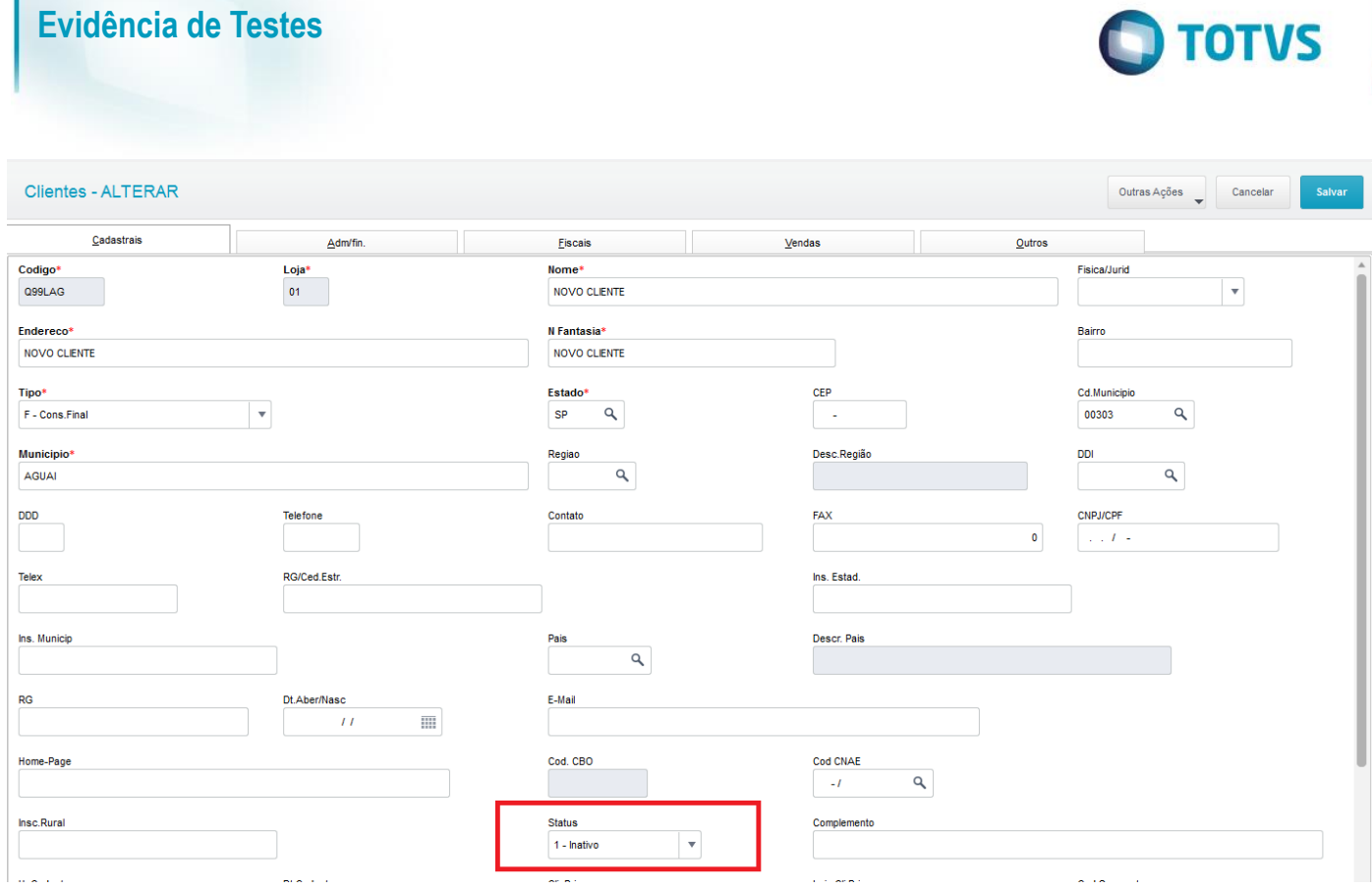

1.7 - No PDV realize uma nova pesquisa de cliente com o nome ou código do cliente inativado no passo 1.6:

Verifique que o cadastro é atualizado no PDV no Campo A1\_ MSBLQL.

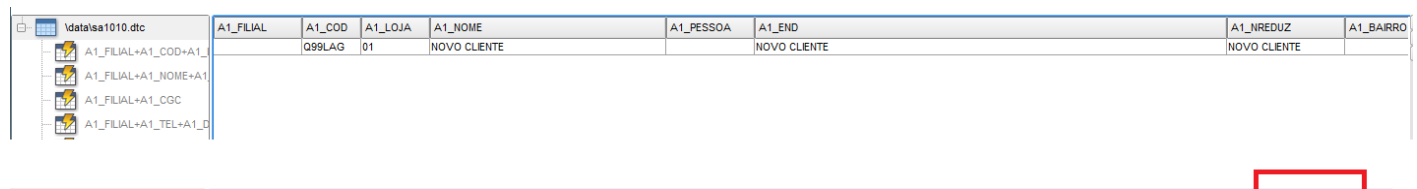

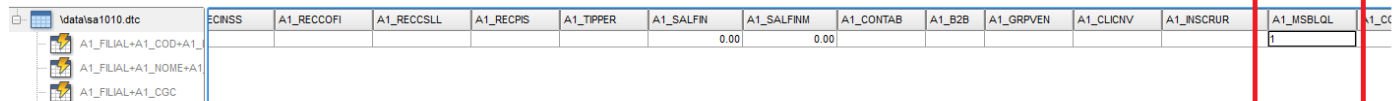